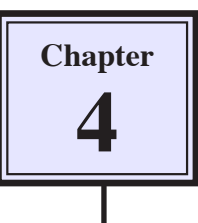

# **The Drawing Tools**

Photoshop provides drawing tools that can be used with photos or in the creation of your own designs. These tools allow you to create web page buttons, designs for T-shirt ironon transfers, borders for photos, company logos, etc.

# **Starting a Blank Document**

- 1 Load Photoshop or close the current file.
- 2 Display the FILE menu and select NEW.

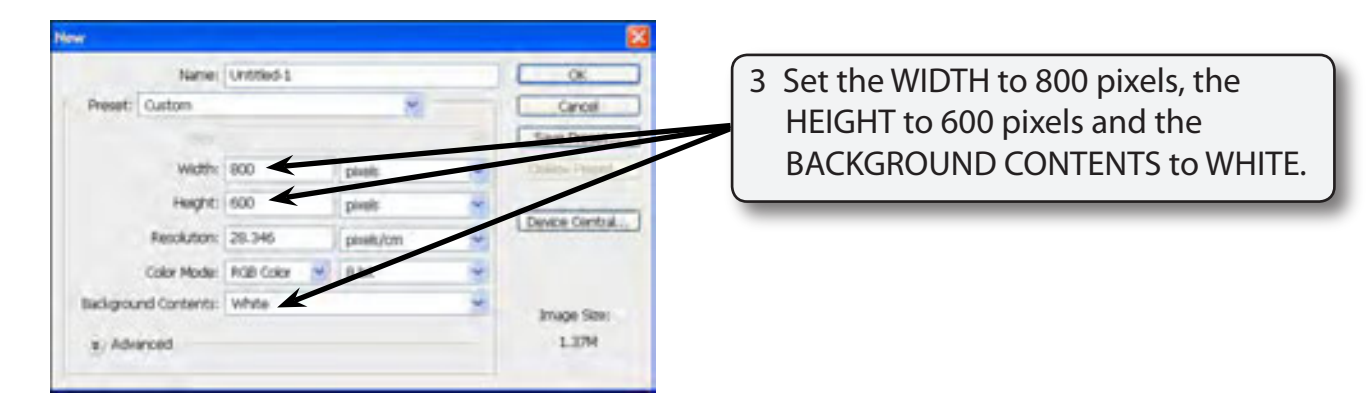

4 Select OK to start the document.

# **Drawing Normal Shapes**

Photoshop provides the normal drawing shapes such as rectangles, ellipses, polygons and lines.

#### **A Drawing Rectangles**

1 The SHAPES TOOL is at the lower section of the TOOLS palette. It may contain a rectangle, ellipse, line or custom shape depending on which tool was used last.

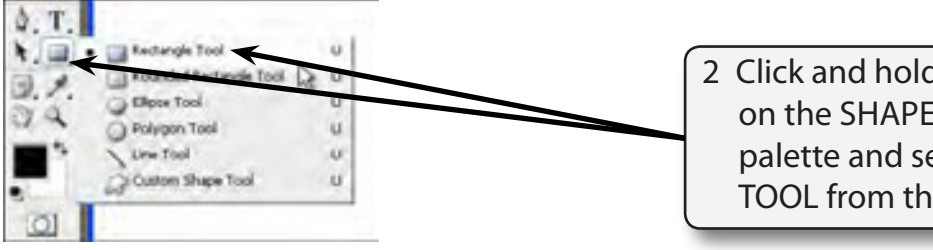

2 Click and hold the mouse button on the SHAPES TOOL in the TOOLS palette and select the RECTANGLE TOOL from the pop-up list of tools.

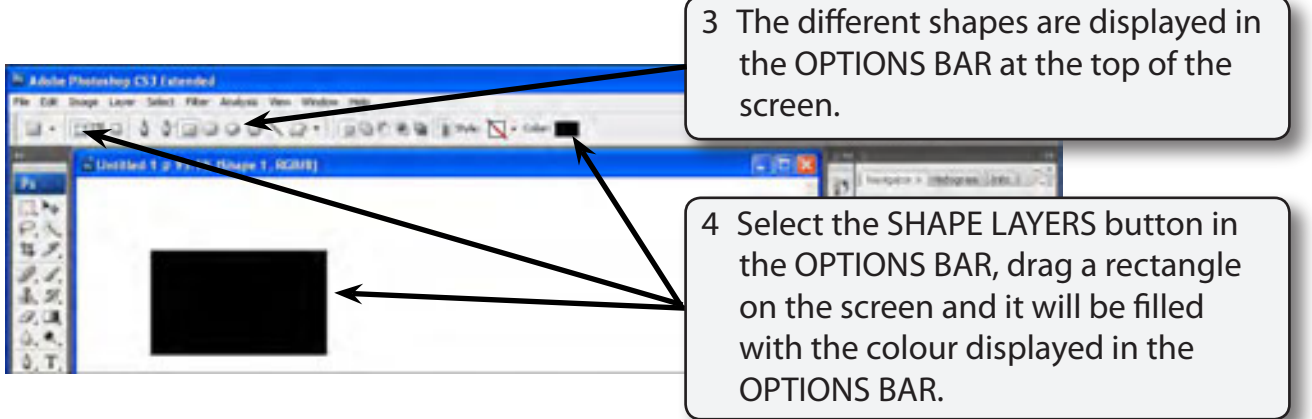

5 Click on the COLOUR button in the OPTIONS BAR.

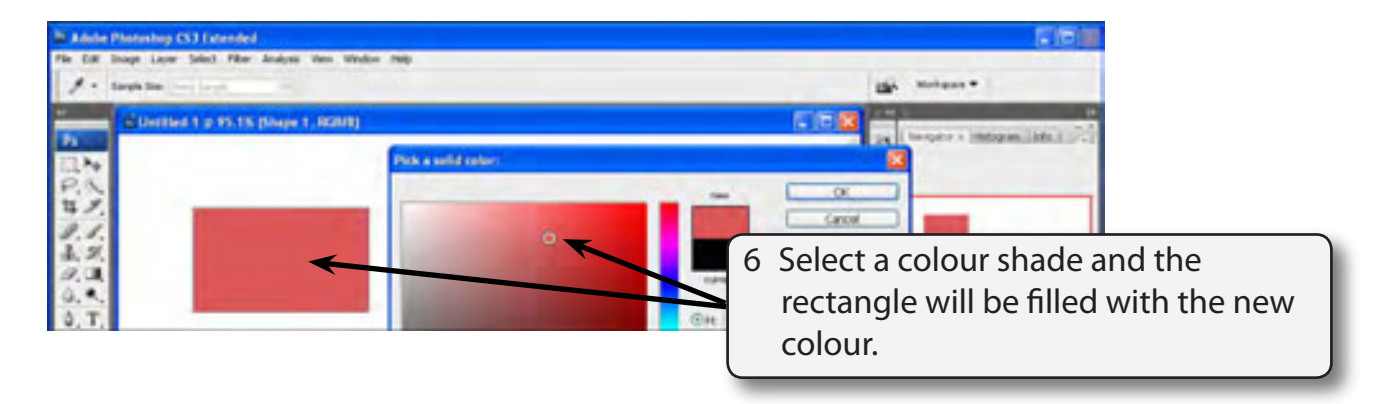

7 Select OK to accept the new colour.

## **B Rectangle Styles**

There are numerous styles that can be applied to a shape.

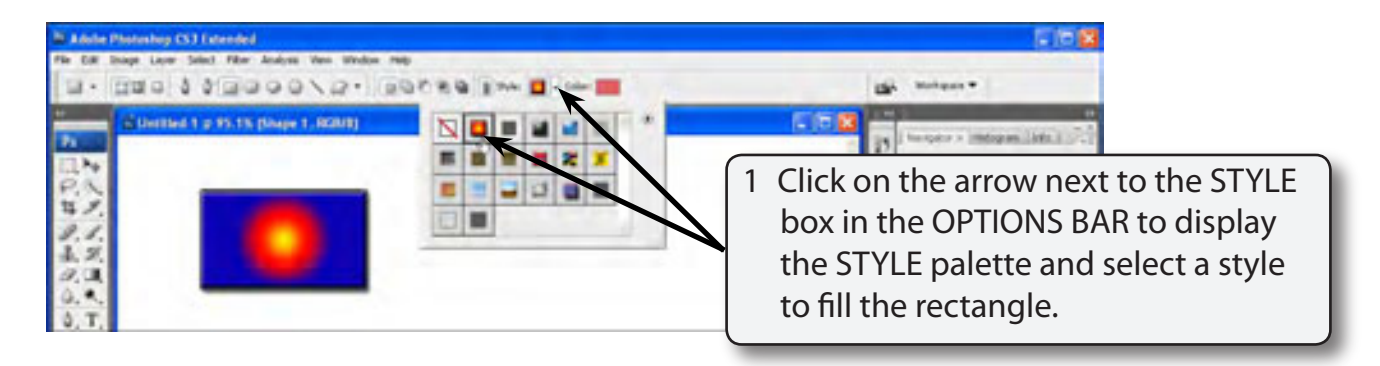

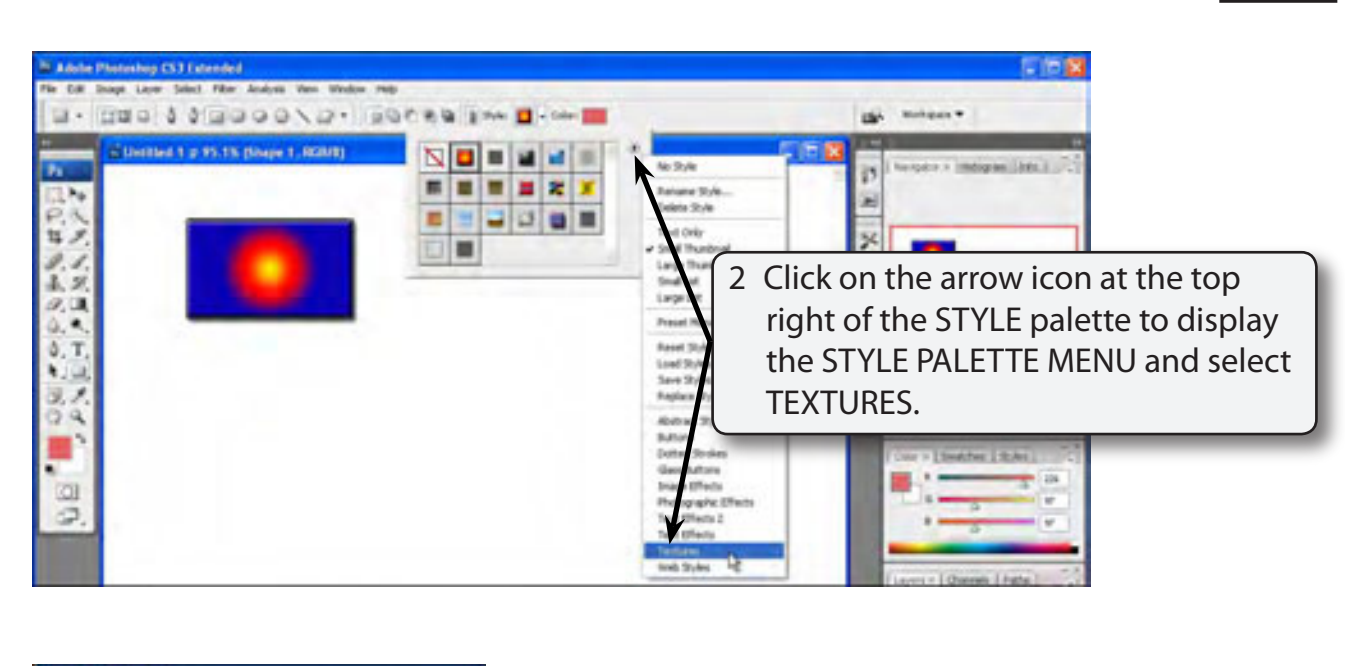

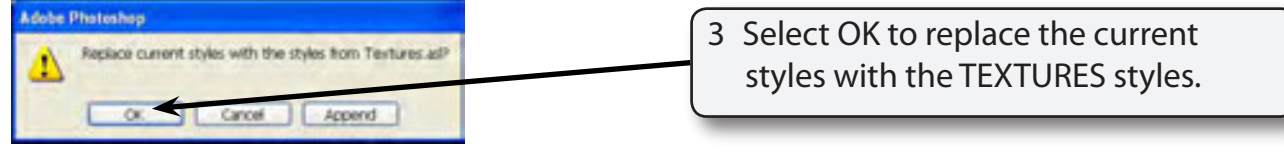

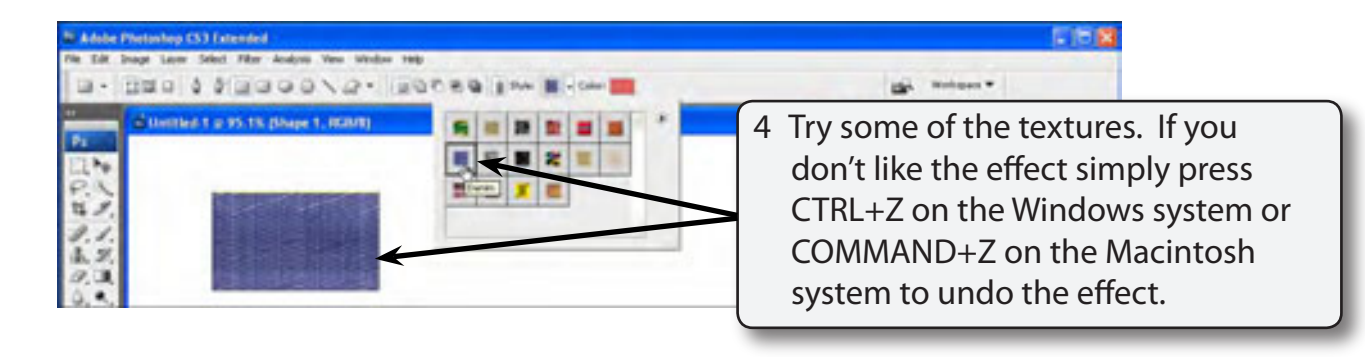

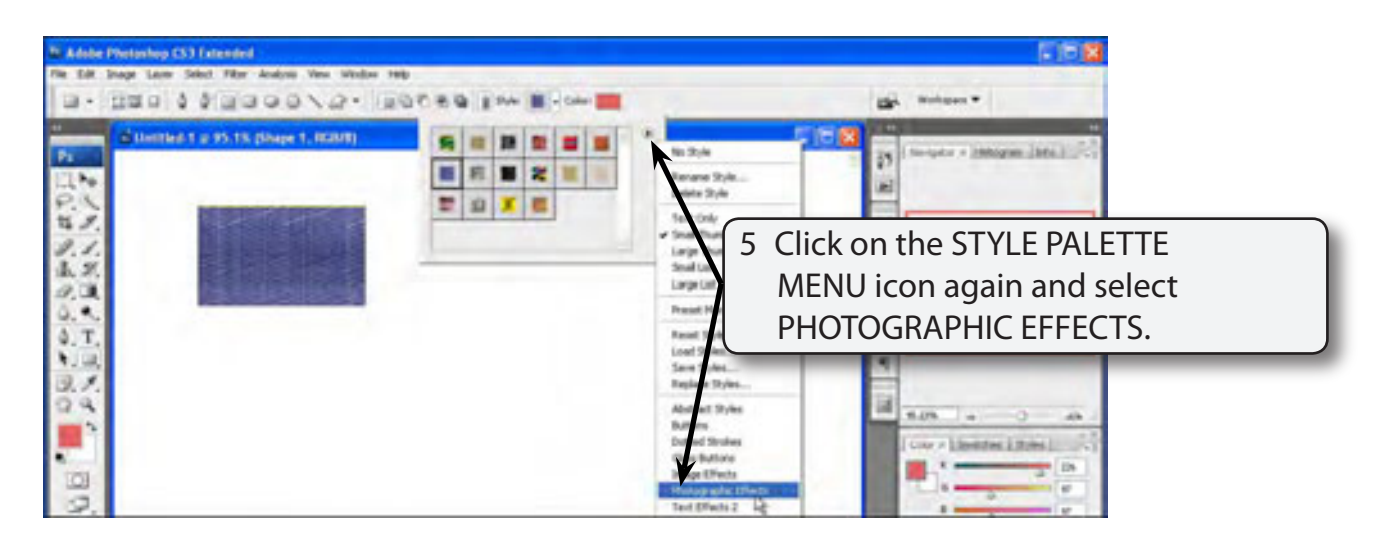

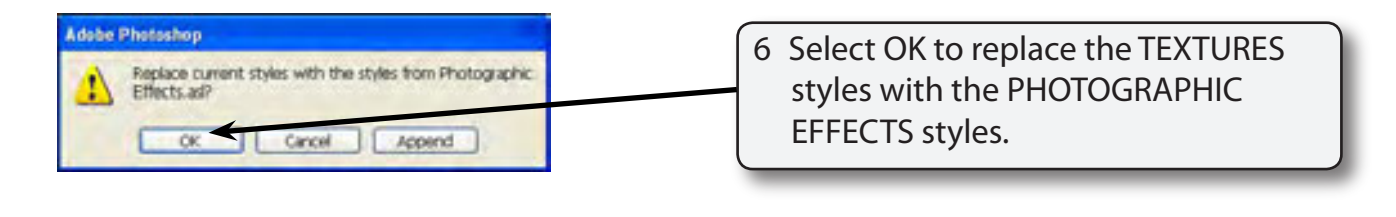

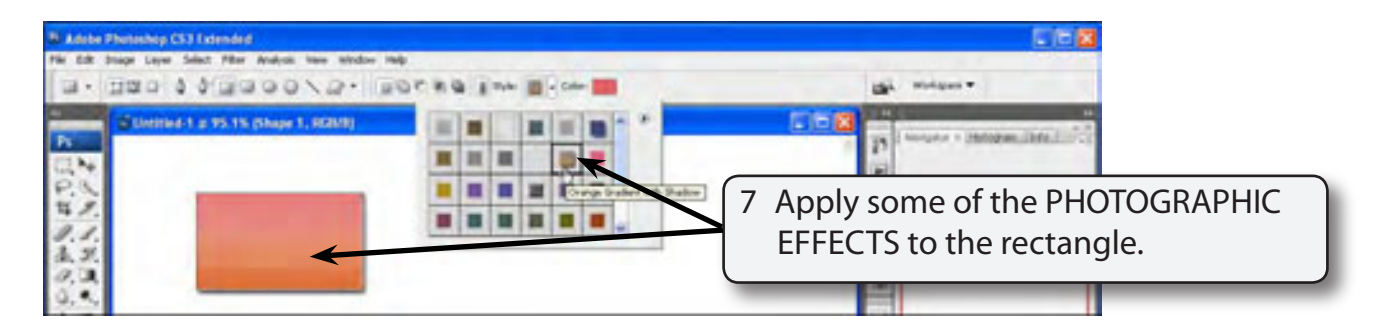

8 Try some other styles from the STYLE PALETTE MENU. Some are suitable for rectangles others are less effective.

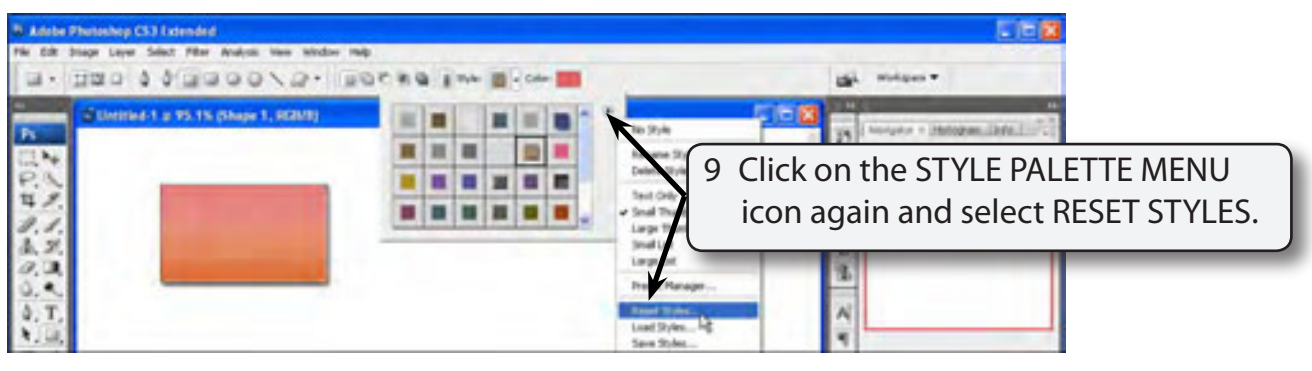

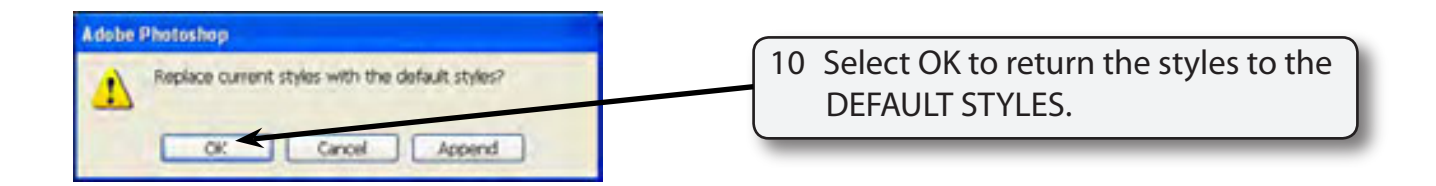

#### **NOTE: These styles can also be applied from the STYLES palette as you did in the last chapter.**

### **C Creating Buttons**

Buttons have become a vital part of web sites. Photoshop allows you to quickly produce professional looking buttons.

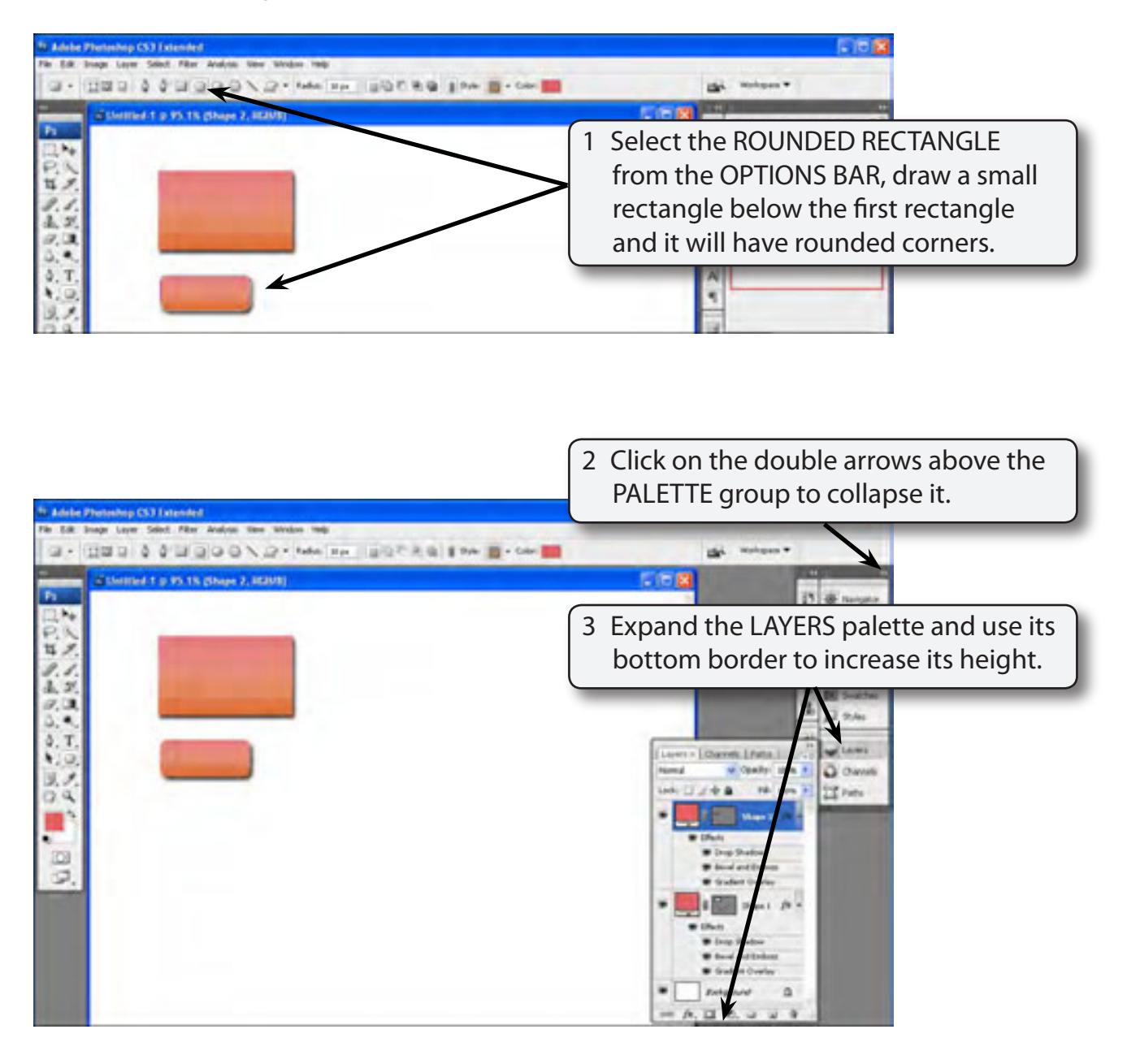

#### **NOTE: i When adding effects to shapes it is handy to see more of the contents of the LAYERS palette by having just it expanded. ii Notice that there 3 layers in the LAYERS palette. One for the**

**background and layers for each shape.**